## Computer Science (Episode 9)

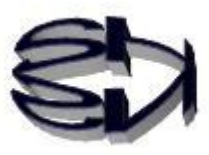

## Episode 9 (Building Virtual Machines I)

Fox! I can use "VMware Workstation Player". I downloaded  $"CentOS-T-x86$  64-DVD-2003.iso" (4.5GB) and saved it to my folder.

What am I going to do now? I've never handled Linux or anything like that, so please tell me in an easy $-t$ o-understand way.

Oh well, let's start with something fun and motivating to talk about. How about this!

When I click on the VMware icon, there's a settings window in the menu that looks something like this. This is how many GB of memory to use for the virtual machine, how much space for the virtual HDD, and NAT, which is to use a virtual router for the network. You can even make it a virtual bridge. Since you've set the raccoon dog's DRAM to 12GB, you can set it to anywhere from 1GB to 10GB, assuming you use 2GB in Windows.

If this doesn't excite you, then you're not interested in computers and should probably study something else.

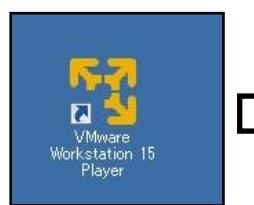

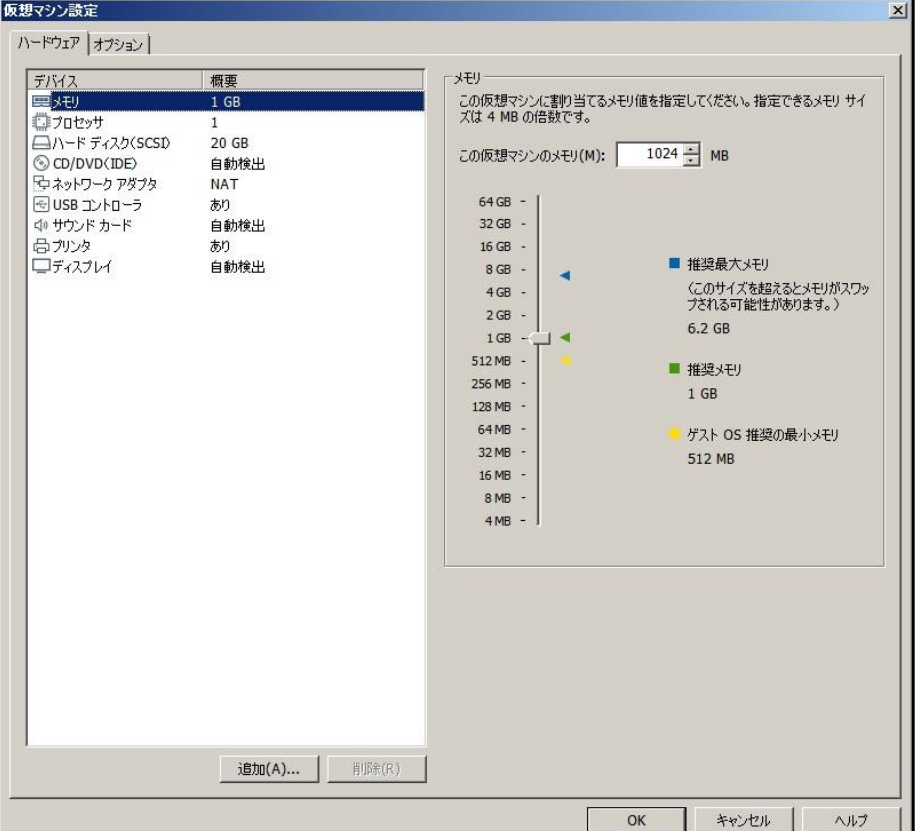

I'm getting excited. I'm not using my brilliant mind, because Pon Poko School's information is a practical training for Word and Excel operations, where you have to follow the text given to you, and compete on the accuracy and speed of your typing. Frankly speaking, it's boring!

 $\overline{\phantom{a}}$ 

i<br>L

When I clicked on the VMware icon, a dialog box like the one shown on the right appeared first. [YOYAKUHP],[SHNS-m], and [FreeBSD12-2] are the virtual machines I created for my own study, using CentOS7 and FreeBSD as OS. The [Create New Virtual Machine] menu on the right is the item that will be used from now on. There are two ways to create a new virtual machine. One is to install the OS immediately and start creating a new virtual machine. The other is to create a virtual machine (vessel) in which the OS will be installed, and then install the OS later. Click [Open Virtual Machine] when you start the virtual machine you have created. The same is true if you click on [yoyakuHp] directly. You should not click the third option, "...Upgrade...". You have to pay for it.

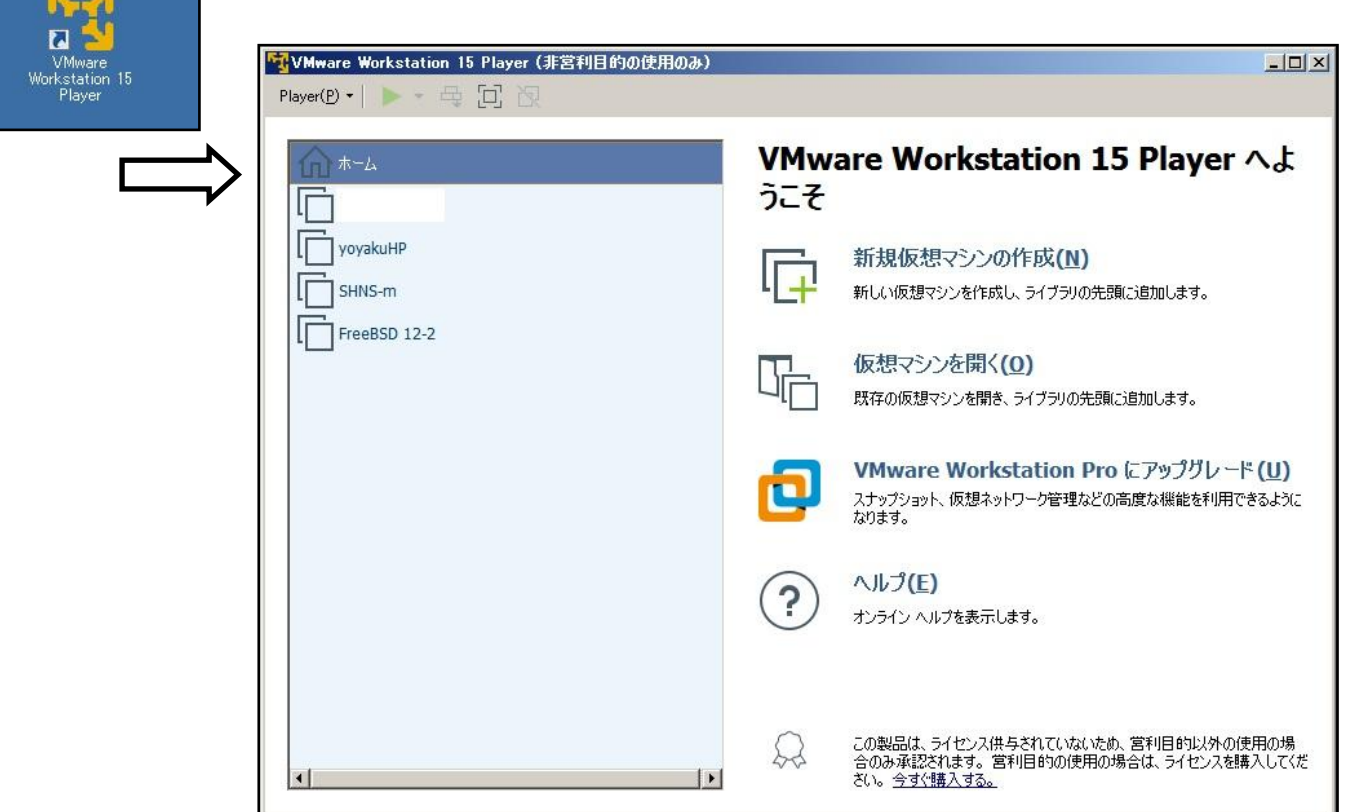

Click [Create New Virtual Machine], and the following screen will appear. This dialog box tells you the folder where the CentOS iso file to be installed is stored.

If you forgot to download the iso file, you can choose "Install OS Later" and create a virtual machine.

Click "Next" to start! Let's get started

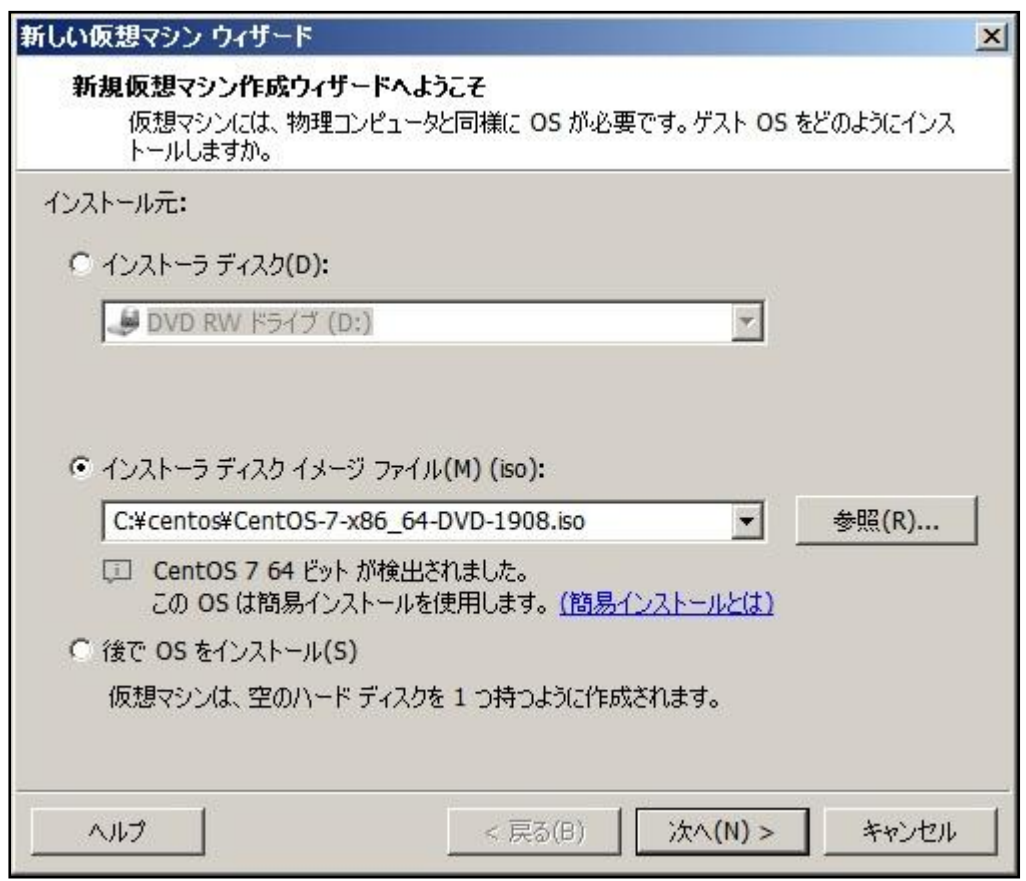

The following screen will appear. The full name can be any name you like, and the user name is "fox" because I am a fox. The password you set here will also be the password for fox & root, so be careful when you set it. Root is the user with the most privileges in Linux, like the administrator in Windows. When you are done, click [Next].

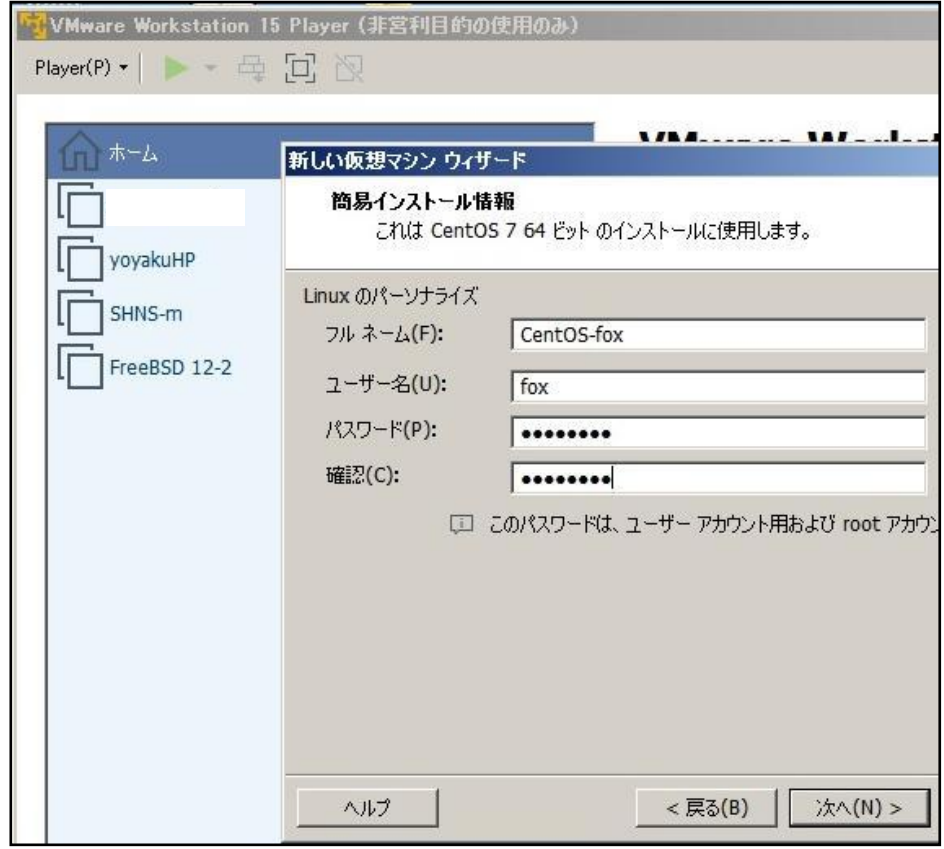

On this screen, you enter the name of the virtual machine. You can use any name, but it is better to use a name that is recognizable. I chose CentOS7-fox. I think raccoon is CentOS7-Raccoon. Tanuki's name is too long. The location is important, so you'd better make a note of it somewhere. [C:\Vusers\Administrator Documents\Virtual Machines\CentOS7-fox]. The last folder CentOS7-fox is the virtual machine. By copying this folder, you can create as many virtual machines as you like. Click "Next"!

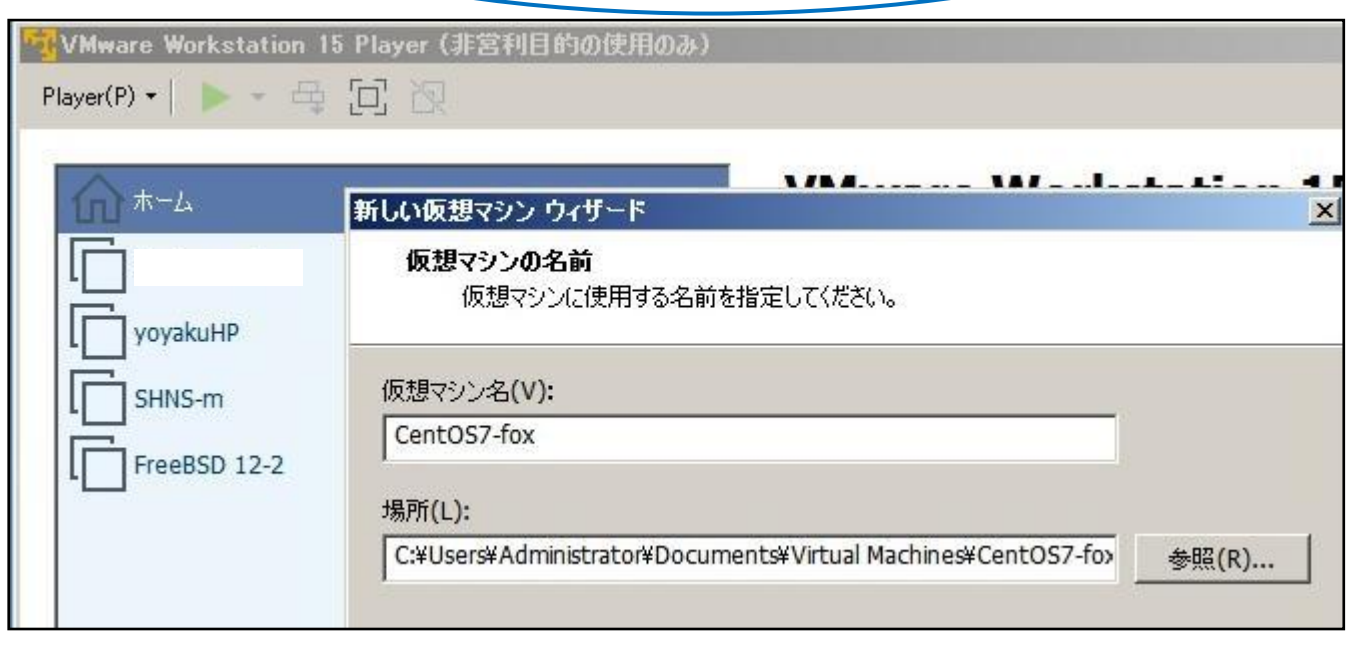

The next step is to set the HDD capacity used by the virtual machine. The default value is 20 GB, as shown in the figure. This is sufficient for a little study, but change it while considering the total capacity of your own HDD. If it is too little, an error message will appear, and you can increase the amount at that time, so 20GB might be a good choice at first. Note that you should select "Single File Virtual Disk" below. The reason is that it is easier and less troublesome to create multiple clones by copying the base virtual machine to a single one.

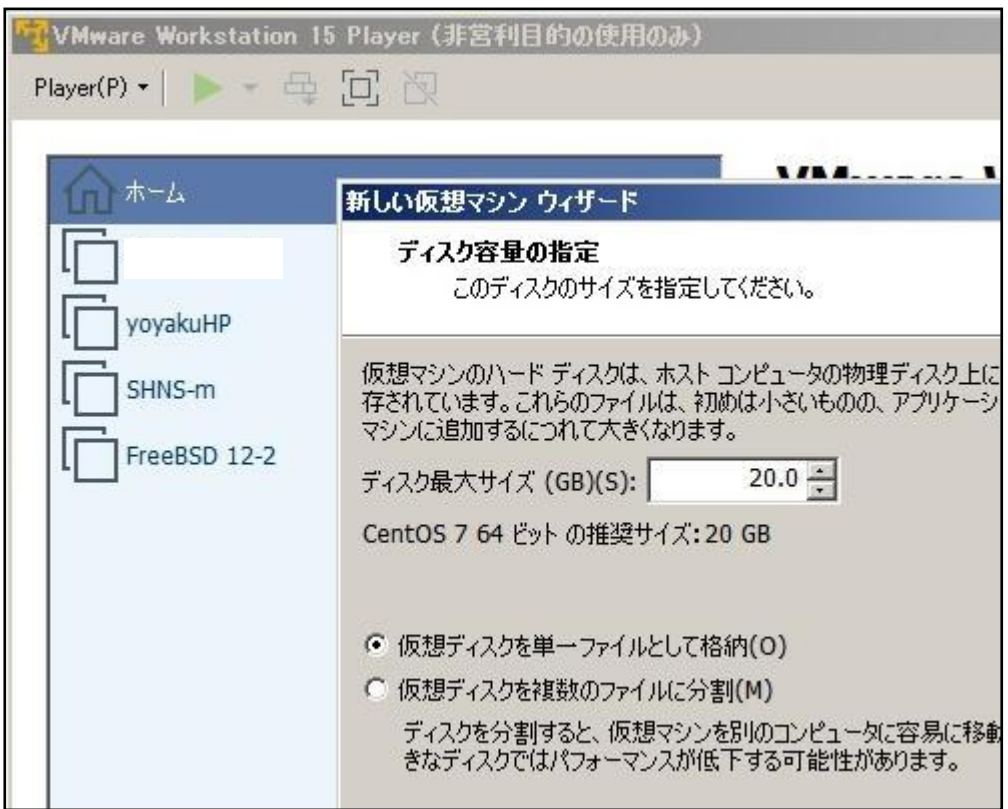

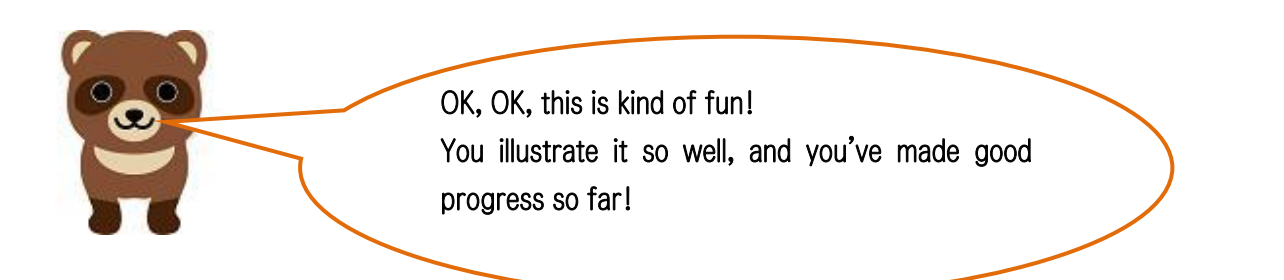

Tanuki, you can see what you've set up so far. Is this okay? If there are any mistakes, just go back to the beginning and start over.

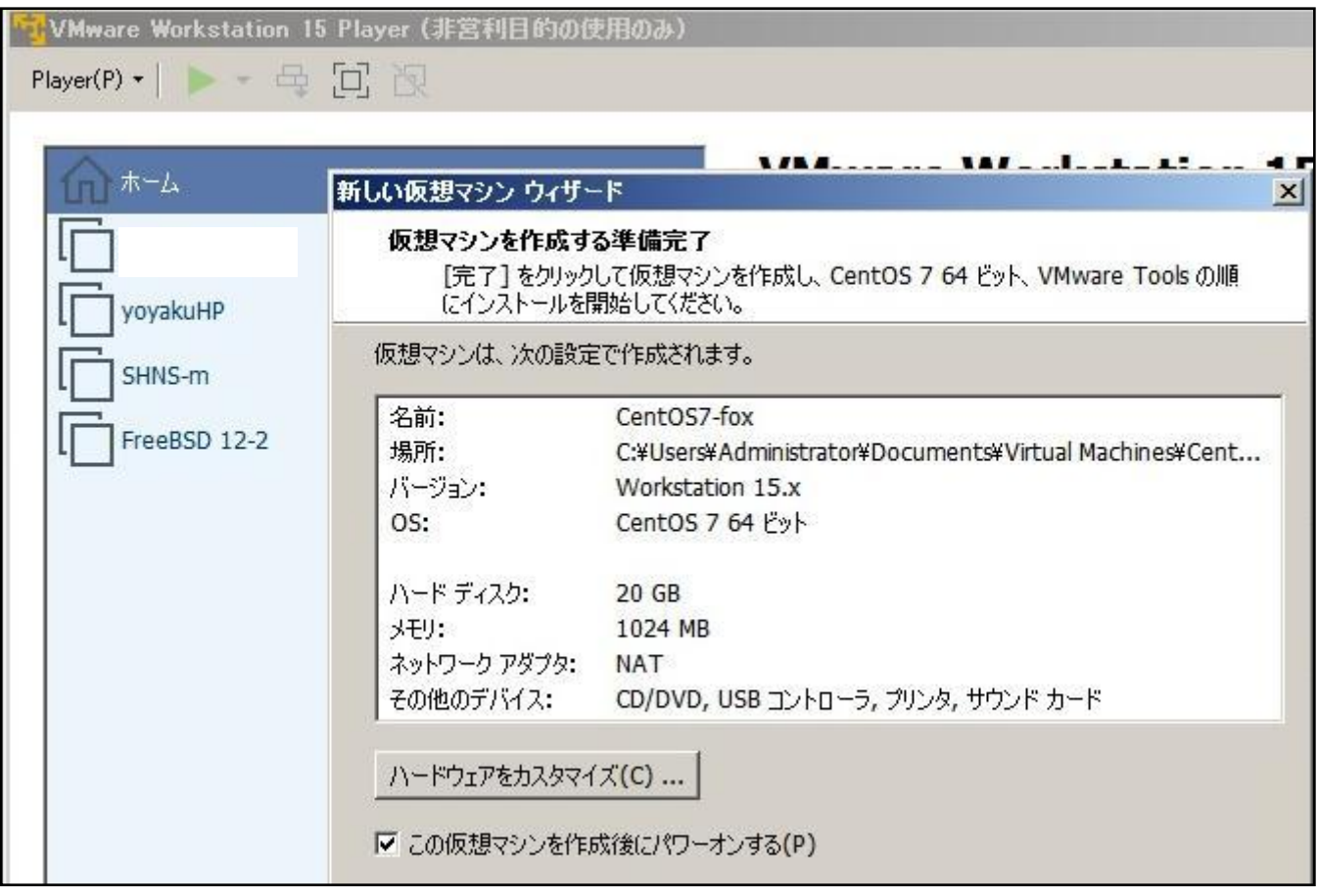

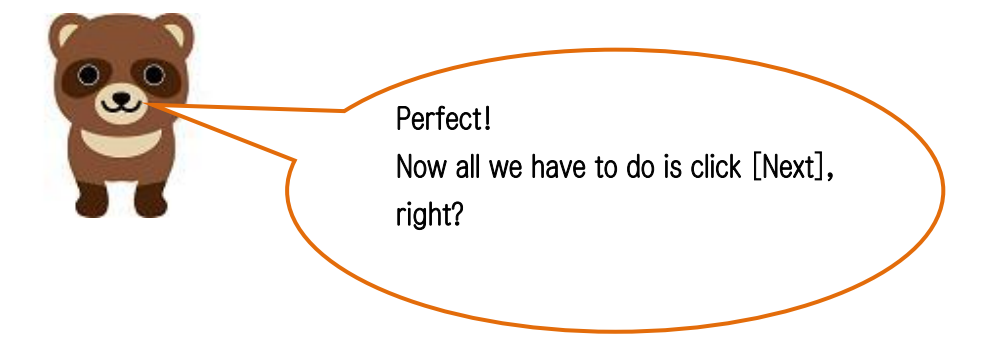

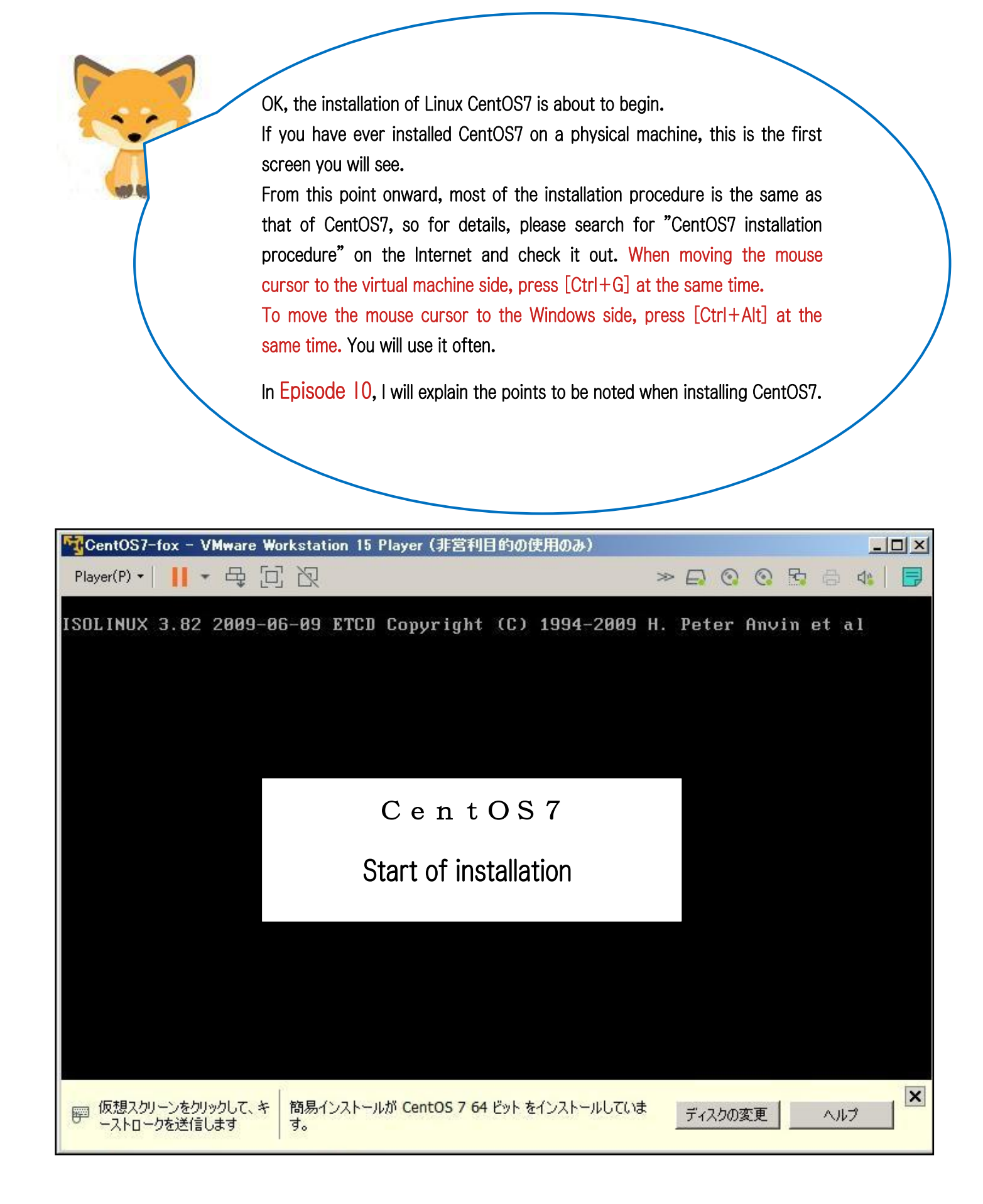

## Translated at DeepL